#### Macintosh: Procedure to test for microphone transmit and audio output (optional)

- 1. Under the Apple Menu select System Preferences
- 2. Choose System
- 3. Select Speech
- 4. Select Speech Recognition
- 5. Choose Settings
- 6. Select VXI USB 7.0
- 7. Click on Calibrate and follow the onscreen directions
- 8. Click Done
- 9. Quit System Preferences

VXI CORPORATIONOne Front Street, Rollinsford, NH 03869 603-742-2888 Toll free 1-800-742-8588website: www.vxicorp.com

#### VXI LIMITED WARRANTY

1. If your VXI Two-Way USB Adapter fails to work for any reason during the first two years from the date of purchase as shown by the purchaser's warranty registration, VXI will repair or replace the Two-Way USB Adapter at its election, free of charge. To register your VXI product, you may do so online at www.vxicorp.com or by calling customer service at 800-742-8588. Without warranty registration, the warranty period begins on the date of manufacture. All products returned to VXI after the two-year warranty period will be repaired as "out of warranty" products, and purchaser will be billed for such repairs pursuant to the Out-of-Warranty Repair provisions set forth below.

2. The obligations of VXI under this warranty shall be limited to repair or replacement (at our option) of any part returned, freight pre-paid, to VXI. Returned products require a Return Authorization that may be requested from VXI at 800.742.8588 or www.vxicorp.com.

3. THIS LIMITED WARRANTY IS IN LIEU OF ALL OTHER WARRANTIES, EXPRESS OR IMPLIED, INCLUDING THE IMPLIED WARRANTIES OF MERCHANTABILITY AND FITNESS FOR A PARTICULAR PURPOSE. Some jurisdictions do not permit the exclusion of implied warranties and the foregoing exclusions may not apply to you.

4. In no event shall VXI be responsible for any other damages whatsoever including direct, indirect, special, incidental, consequential or otherwise for breach of this or any other warranty, express or implied.

#### OUT-OF-WARRANTY REPAIRS

VXI will repair out-of-warranty product for a charge that is applicable as of the date of receipt by VXI. Call 1-800-742-8588 for current repair charges and see return details above. Out-of-warranty repairs are warranted to be free from defects in material and workmanship for ninety (90) days.

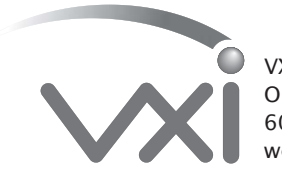

# TWO-WAY USB ADAPTER

# USER'S GUIDE

Converts headset sound card plugs into a USB connection.

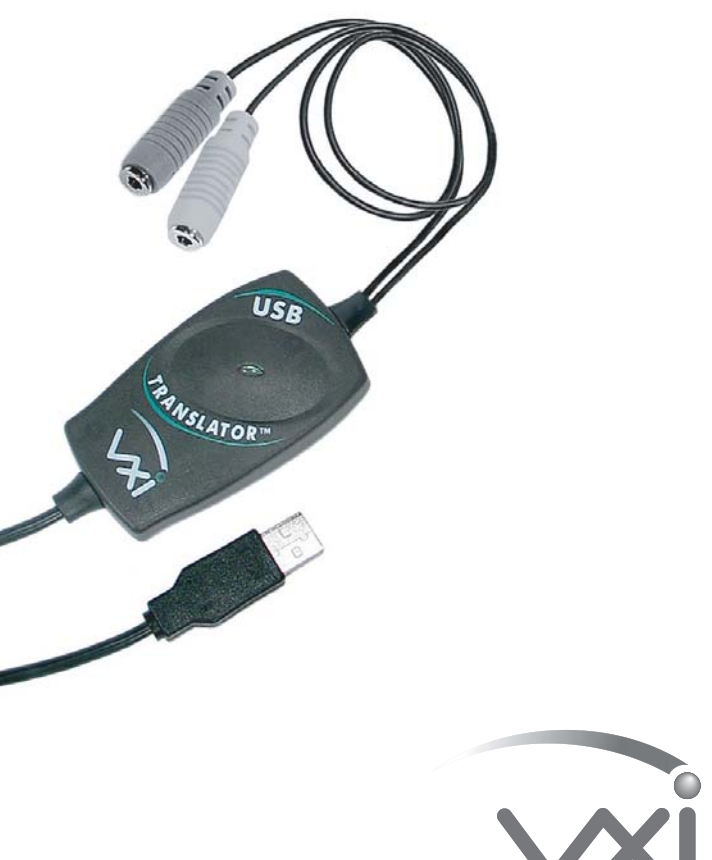

connecting people to a digital wo

## C. Windows Add New Hardware Wizard – Third Pass – USB Audio Device

The third pass of the Add New Hardware Wizard detects a USB Audio Device. This portion of the installation proceeds like the first, but installs "USB Audio Device" instead of "USB Composite Device". The Windows drivers have now been installed.

#### B. Windows Add New Hardware Wizard – Second Pass – USB Human Interface Device

The second pass of the Add New Hardware Wizard detects a USB Human Interface Device. This portion of the installation proceeds like the first, but installs "USB Human Interface Device" instead of "USB Composite Device".

1.The Add New Hardware Wizard should detect the new "USB Composite Device." Click

Next.

2.The next window asks, "What do you want Windows to do?" Select "Search for the

best driver for your device." Click Next.

3.The next window asks, "Where do you want Windows to search?" Select the hard

drive only with the default location in the text box (either"C:\Windows" or

"C:\Windows\Options\Cabs" depending on your PC). Click Next.

4.The next window states, "Windows will now install the driver for 'USB Composite

Device'." Click Next.5.Click Finish.

A. Windows Add New Hardware Wizard – First Pass – USB Composite Device *Note: Windows 98 Second Edition Upgrade users may need the Windows 98 Second* 

*Edition Upgrade CD-ROM available.*

# MACINTOSH INSTALLATION

SYSTEM REQUIREMENTS: Compatible with Mac OS 9.1 and higher. Plug the USB Two Way Adapter into the Mac's USB port (not the keyboard USB hub).

## SELECT OUTPUT/INPUT SOUND SETTINGS

Open the Apple Menu Open System Preferences Choose HardwareSelect SoundSelect Output Select VXI USB 7.0Select Input Select VXI USB 7.0Quit System Preferences

## Windows: Procedure to test for microphone transmit and audio output

# (optional)

1.Put the headset on and position the microphone properly.

2.Select Start/Settings/Control Panel/Multimedia and verify that USB Audio Device is selected as Preferred Device for Playback and selected as Preferred Device for

Recording.

3. Check "Use Only Preferred Devices."

4. Click OK to close Windows Audio Properties.

5. Select Start/Programs/Accessories/Entertainment/Sound Recorder.

6. Click on the red dot in the Sound Recorder to begin recording.

7. Speak into the headset microphone for about 10 seconds. You should see variations in the green wavelength meter.

8. Click on the square to stop recording.

9. Click on the triangle in the center to playback your recording. You should hear your voice in your earpiece.

10. You have successfully installed your USB Two-Way Adapter.

11. For Internet Telephony Applications, it is highly recommended that you rerun the AudioSetup Wizard for the VoIP provider.

12. For speech applications, verify that USB Audio Device is selected as

input/output source.

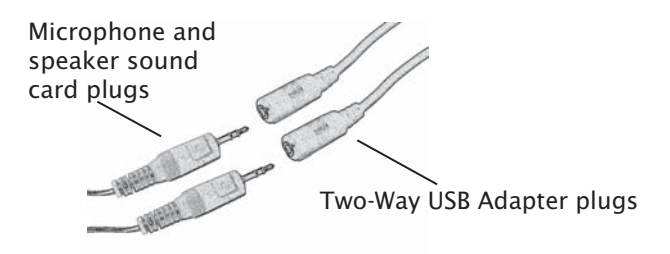

# CONNECT THE TWO-WAY USB ADAPTER TO YOUR HEADSET

Insert your headset's sound card plugs into the adapter plugs on the Two-Way USB Adapter. Be sure to match up the microphone and speaker icons on the Two-Way USB Adapter plugs with the microphone and speaker icons on your headset's sound card plugs (icons are imprinted on plugs).

NOTE: Windows will prompt you through the New Hardware Wizard with windows such as the one at right. However in some instances the New Hardware Wizard windows will not appear while drivers are being installed. In this case, the drivers install automatically.

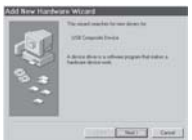

Insert the Two-Way USB Adapter's USB plug into an open USB port on your computer (see photo, right). As soon as the USB plug is inserted into the USB port, Windows will detect the addition of the headset, and the Add New Hardware Wizard will run automatically as described in the steps below.

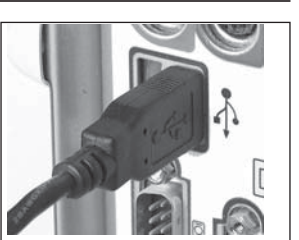

# CONNECTING THE USB PLUG TO THE COMPUTER

*Macintosh users select "output/input device" (see instructions right).*

# WINDOWS INSTALLATION

SYSTEM REQUIREMENTS: Compatible with Windows XP, 2000, Me and 98SE operating systems. Before installation, be sure your computer is running and that you exit all running applications.